## **Installering av Office på private Macer**

Alle elever kan installere Office på opptil 5 private maskiner med en egen Microsoft365-konto.

Den vil fungere på maskinen så lenge du har elevstatus.

Du må ha aktivert kontoen som du fikk på SMS før skolestart på [https://passord.tromsfylke.no](https://passord.tromsfylke.no/) og det er siste SMS som gjelder for aktivering.

**NB!** Husk at passordet må være på minst 16 tegn uten mellomrom og uten æ, ø eller å og bruk gjerne en setning uten mellomrom.

Etterpå kan du logge inn på Microsoft365 på [https://www.office.com.](https://www.office.com/)

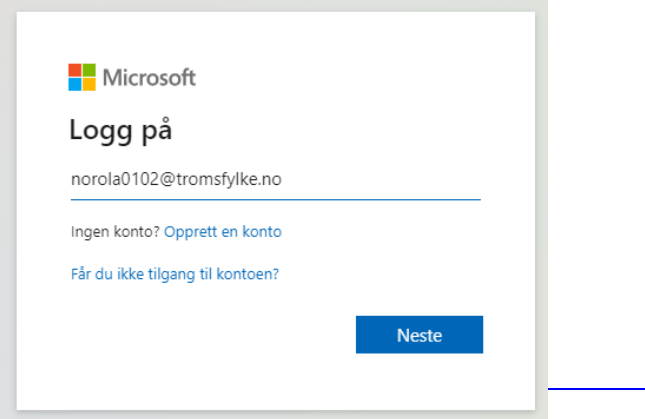

Elever må logge på med [TFFKbrukernavnet@elev.tromsfylke.no](mailto:TFFKbrukernavnet@elev.tromsfylke.no) f.eks [norola0102@elev.tromsfylke.no](mailto:norola0102@elev.tromsfylke.no) og trykk på "Neste".

Skriv inn Tromsfylke-passordet du valgte på minst 16 tegn. Det kommer mest sannsynlig opp et vindu om at det trengs mer informasjon om deg.

Microsoft Authenticator

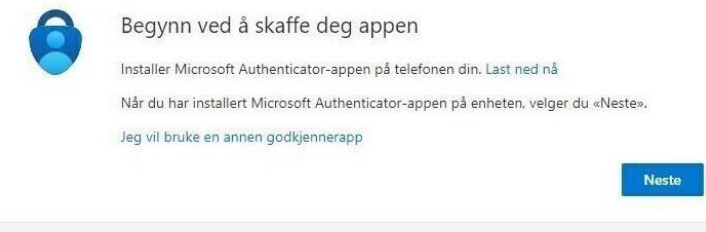

Jeg vil konfigurere en annen metode

Velg først «Jeg vil konfigurere en annen metode» og velge «Telefon».

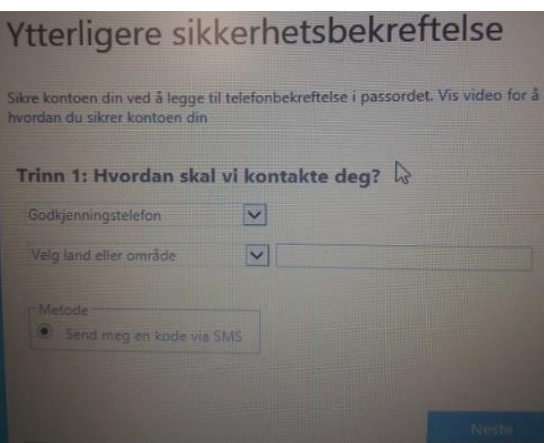

Du kommer inn på en side der du må velge "Norge (+47)" på «Velg land eller område», skriv inn mobilnummeret ditt og trykk på "Neste".

Da blir det sendt en SMS med kode til mobilen som du må skrive inn, skriv inn koden, trykk på "Kontroller" og til slutt trykk på «Fullført».

Etterpå kan du velge appen «Microsoft Authenticator» som ekstra 2-faktor med å trykke på «Legg til en påloggingsmetode» og velge «Authenticator-app».

Da får du opp en QR-kode som du skal skanne med mobilen.

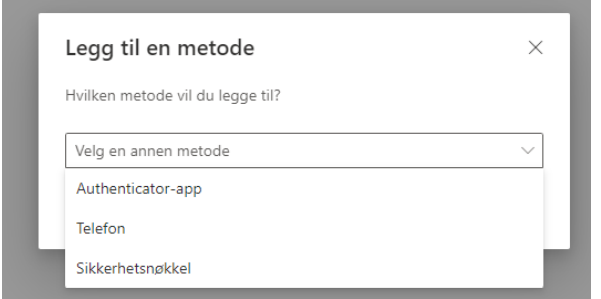

På mobilen trykker du på «+»-tegnet og velger «Jobb- eller skolekonto» og velger «Skann en QR-kode» og skanner QR-koden på PCen din og fullføre installeringen.

Etterpå kan du endre prioritering av 2-faktor fra «Telefon» til «Authenticator-app» som førstevalg med trykke på «endre»-linken over 2-faktor-alternativene og endre fra «Telefon – tekst» til «Appbasert godkjenning – varsling».

Det er viktig at du har aktivert «push»-varsel for «Microsoft Authenticator»-appen før dette gjøres.

|          |          |                         |            |                |             |                |                   |      | Installer Office × |  |
|----------|----------|-------------------------|------------|----------------|-------------|----------------|-------------------|------|--------------------|--|
|          | <b>W</b> | $\overline{\mathbf{x}}$ | īв.        | $\overline{N}$ | $S_{\perp}$ | n <sup>2</sup> | NI                | ≧    | F                  |  |
| OneDrive | Word     | Excel                   | PowerPoint | OneNote        | SharePoint  | Teams          | Class<br>Notebook | Sway | Forms              |  |

Trykk på «Installer apper».

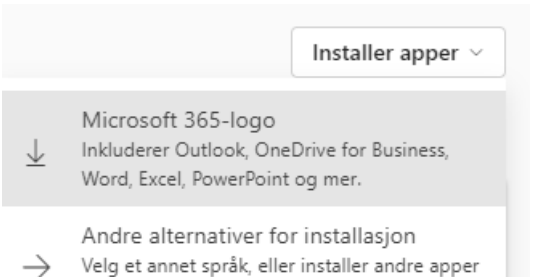

som er tilgjengelige med abonnementet.

Velg det øverste alternativet «Microsoft 365-logo».

Setup-fila «Microsoft\_365\_and\_Office\_versjonavoffice-pakken\_BusinessPro\_Installer.pkg» lastes ned på maskinen til mappen «Nedlastinger».

Åpne Setup-fila og installer Office2019 på Macen.

I «Chrome» trykker du på nedlastingsvinduet øverst i høyre hjørne.

I Safari trykker du på «Tillat» på spørsmålet «Vil du tillate nedlastinger på [«www.office.com»](http://www.office.com/) ?» i et eget dialogvindu som dukker opp i nettleseren.

Office-pakken installeres på Macen din etter åpning av setup-fila.

Når du starter f.eks Word etterpå må du aktivere Office-pakken etterpå med å logge inn på samme måte som Microsoft365.

Anbefaler bruke OneDrive for backup av alle filene dine og den kan du laste ned fra Apple sin App Store.

Du bruker samme pålogging som Microsoft365.

## **Rune Andresen, IKT-ansvarlig ved Kvaløya VGS**